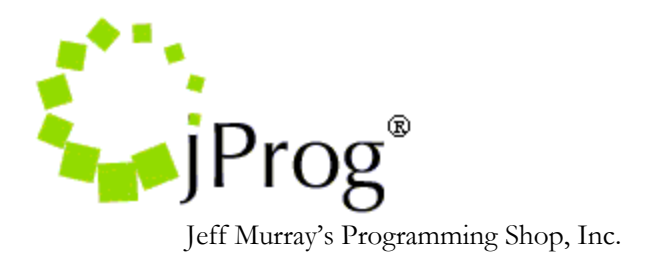

# CouchDB and Socket Installation Instructions

Version 1.4

May 30, 2012

### Revision History:

- 1.1 Added an update section
- 1.2 Added a CAREWare setup section
- 1.3 General editing
- 1.4 Added new common storage settings forms, client provider lookup index, and auto add encounter. Updated screenshots.

Before beginning the installation process, close all applications, including internet browsers. Copy the 'CouchDB Installation' folder to the C drive.

### **Java Installation:**

- 1. Double-click the '*jdk-6u27-windows-x64.exe*' file to start the installation process.
- 2. Select the defaults on the Custom Setup window and Click the Next button.
- 3. A few brief dialog boxess may appear during the installation process; click Finish on the last of these. This will complete Java installation process.

## **CouchDB (Couchbase) Installation:**

- 1. For a Windows 2008 64 bit Server, run the *'otp\_win32\_R14B03.exe'* file.
- 2. Run the '*couchbase-single-server-enterprise\_x86\_64\_1.1.2.setup.exe*' file to start the installation process.
- 3. Select defaults on all the forms and complete installation.
- 4. To test the Installation, Double-click on 'Couchbase Console' desktop shortcut icon which should open the CouchDB editor in a browser as shown in the image below.

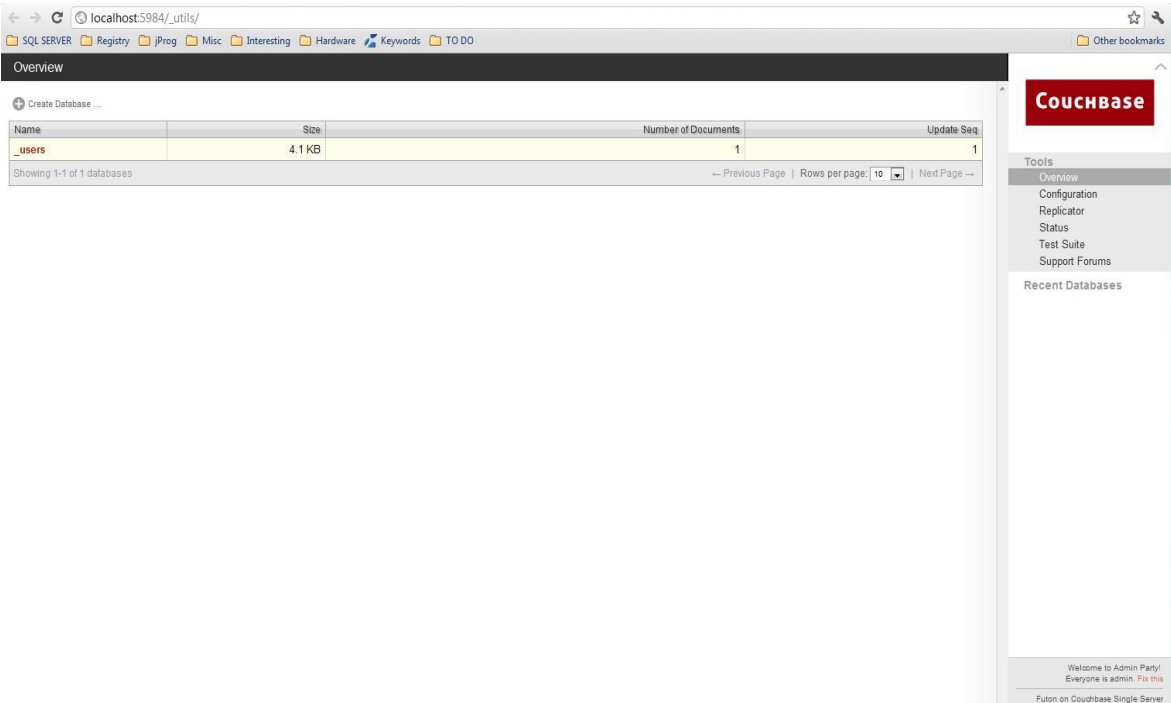

### **Socket Installation:**

Make sure the Couchbase is listed in the Windows services and is started before you begin the socket installation process.

The Installation folder contains an executable jar file for the Socket Project and a text file that contains information about establishing a connection to CouchDB from the socket project. The file *'configSocketServer.txt'* should not be deleted.

To install the Socket Project as a Windows Service:

1. Open the Command Prompt as an Administrator and Run the following commands –

### *Cd C:\CouchDB Installation*

*prunsrv //IS/ServerSocket "--Install=C:\CouchDB Installation\prunsrv.exe" "--Classpath=C:\CouchDB Installation\SocketServer.jar" "--JavaHome=C:\Program Files\Java\jdk1.6.0\_26\jre\bin" "-- StartPath=C:\CouchDB Installation" "--Jvm=C:\Program Files\Java\jre6\bin\client\jvm.dll" -- StartMode=jvm --StartClass=App.JPROG\_Socket\_to\_CouchDB --StartMethod=main --StopMode=jvm -- StopClass=java.lang.System --StopMethod=exit --Startup=auto*

#### Parameters:

"*ServerSocket*" – Name of the Windows Service

"*C:\Program Files\Java\jdk1.6.0\_26\jre\bin*" and "*C:\Program Files\Java\jre6\bin\client\jvm.dll*" – These should be replaced with the system's java path (installed in the first step).

2. This installs the Socket as a Windows Service with auto startup mode. Verify if the *SocketServer* service is listed in the Windows Services.

The following are created in CouchDB when the *SocketServer* service is run for the first time.

- a. A database named "cw\_socket\_db" is created in CouchDB. All the HL7 files sent to CouchDB via the socket will be uploaded to the cw\_socket\_db database.
- b. A configuration document named "ServerSocketConfig" is created as a part of the above step. The Information related to the feed is maintained in this document.
- 3. The command to delete the service is: *prunsrv //DS/ServerSocket*
- 4. In order to edit this document, double-click on the field value. The value to be edited will be displayed as a JSON string in a textbox as shown in the image below. After editing, make sure to save the field first before saving the document.

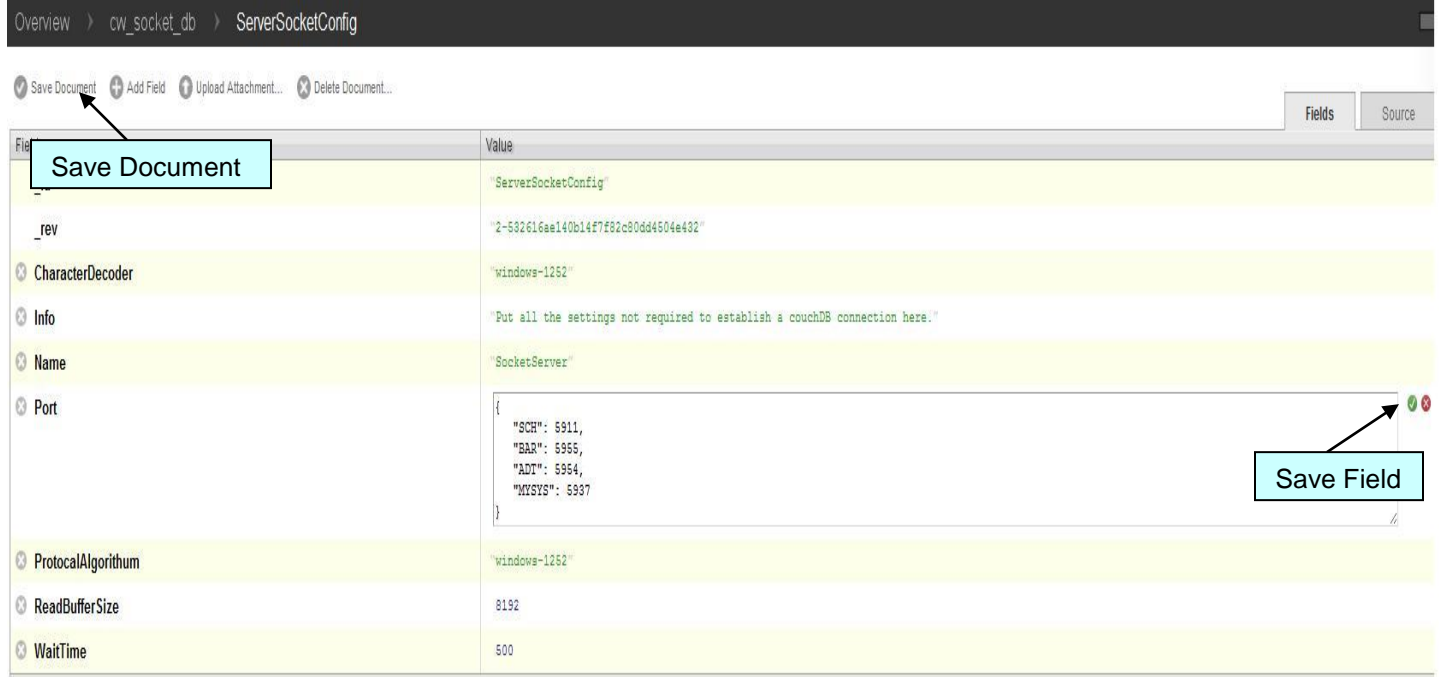

In order to get the latest version of the socket client, you must replace the file "SocketClient.jar" with the latest one. The default path to this file is "C:\SocketClient". The latest file can be found here: http://www.jprog.com/tools/ Socket Server 1-30-2012.zip. The instructions to replace the file are listed below.

- 1. Stop the ServerSocket service.
- 2. Stop the CouchDB service.
- 3. Find and replace the file.

5. Start the ServerSocket Service.

# **CAREWare Setup**

The setup steps include modifying settings in CAREWare's common storage table, turning on indexes, updating mappings, and completing the user notification and condition setup. This section provides instructions on how to complete these steps. Note: CAREWare creates some default mappings when a user activates an index; these can be updated by the site.

# **Configure Common Storage**

There are three ways of editing common storage: through the HL7 Feed Settings screen, through the CW Admin.exe utility, or through a SQL manager like SQL Server Management Studio. Editing in CW Admin requires a stop and restart of the RW CAREWare Business Tier service.

CW Admin.exe is located in the RW CAREWare Business Tier folder. The default location is "C:\Program Files\CAREWare\RW CAREWare Business Tier\CW Admin.exe" for 32 bit OS. It is important to upgrade to a socket compatible CAREWare build before beginning this process. The first such build was 624; it is a good idea to contact the CAREWare Help Desk and ask what build is currently recommended to use with the Socket Interface.

The steps for updating the common storage table are as follows:

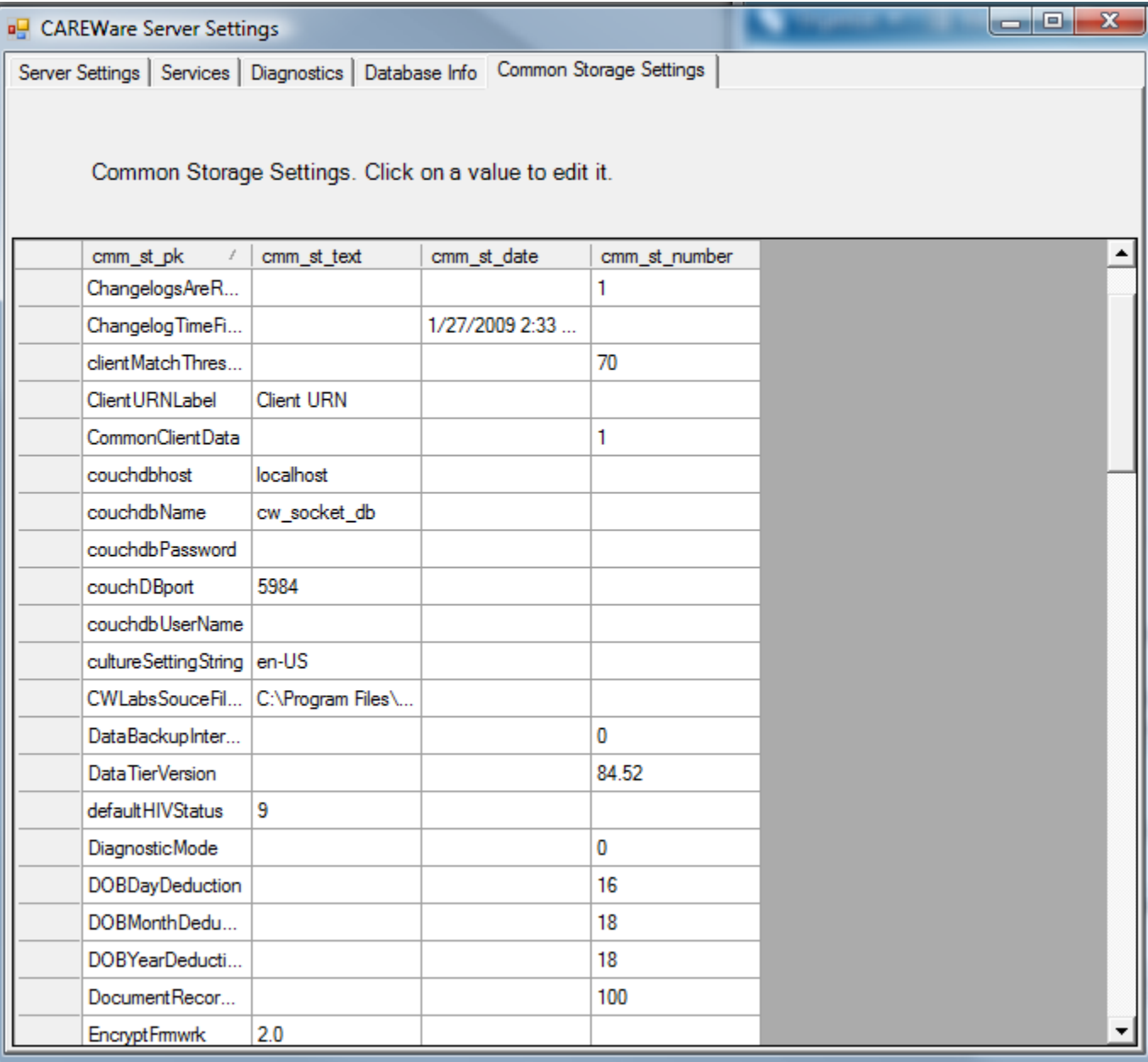

- 1. Make sure all users are logged out of CAREWare.
- 2. Open CW Admin.exe.
- 3. On the Server Settings tab, click Stop Server. This will stop the Business Tier service.
- 4. Click on the Common Storage Setting tab on the upper right hand corner of the utility.
- 5. Look for couchdbhost, couchdbName, couchDBport, and ObservationProvider in the column cmm\_st\_pk.
- 6. By default, the cmm\_st\_text for couchdbhost is localhost. If couchDB and the CAREWare Business Tier are on separate servers, then set to the host name of the couchDB server.
- 7. By default, the cmm\_st\_text value for couchdbName is cw\_socket\_db.
- 8. By default, the cmm\_st\_text value for couchDBport is 5984.
- 9. Set the cmm st text for ObservationProvider to the primary key of the observation domain, if applicable.\*
- 10. If you decide to use a user name and password for couchDB, those must set in couchdbUserName and couchdbPassword.
- 11. Click back to the Server Settings tab.
- 12. Click on Start Server.

When editing in SQL Management Studio, please follow these steps:

- 1. Log into the CAREWare database instance.
- 2. Expand the Databases folder.
- 3. Expand the CW\_Data database.
- 4. Expand the Tables folder.
- 5. Find and open the table called cw\_common\_storage.
- 6. Look for couchdbhost, couchdbName, couchDBport, ObservationProvider in the column cmm\_st\_pk.
- 7. By default, the cmm\_st\_text for couchdbhost is localhost. If couchDB and the CAREWare Business Tier are on separate servers, then set to the host name of the couchDB server.
- 8. By default, the cmm\_st\_text value for couchdbName is cw\_socket\_db.
- 9. By default, the cmm\_st\_text value for couchDBport is 5984.
- 10. Set the cmm\_st\_text for ObservationProvider to the primary key of the observation domain, if applicable.\*
- 11. If you decide to use a user name and password for couchDB, those must set in couchdbUserName and couchdbPassword.

\* Observation domains allow users to add and import patient data for Ryan White "suspected" patients. They must meet specific conditions in order to be added there, and they cannot already exist in the importing domain.

Edit settings in HL7 Feed Settings

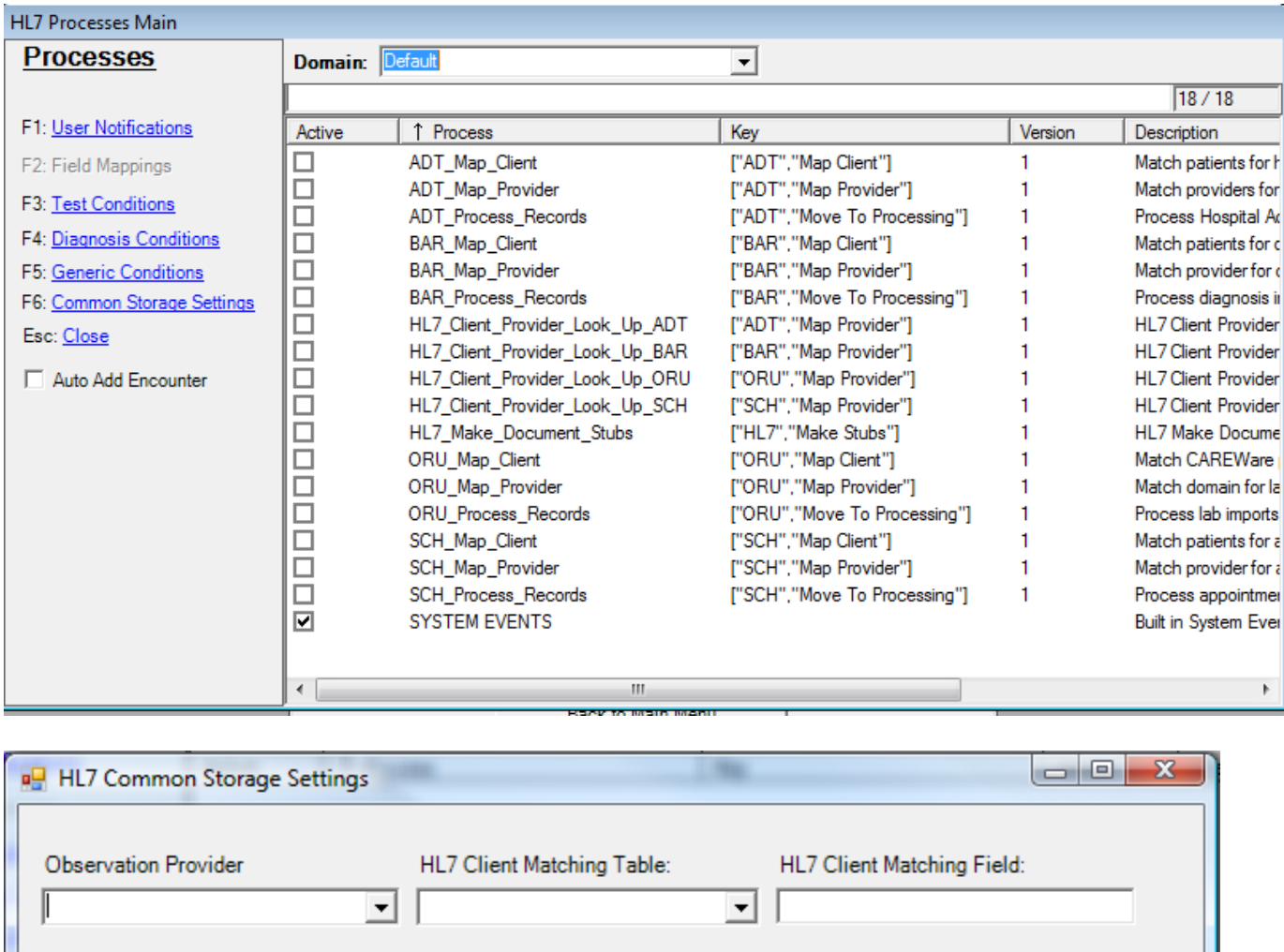

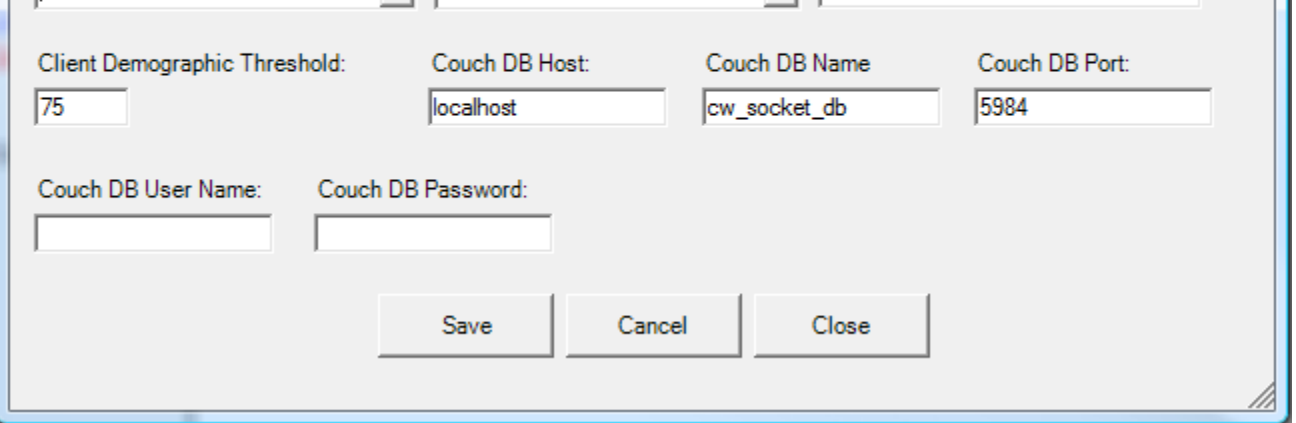

The F6: Common Storage Settings link opens the HL7 Common Storage Settings form. The form allows users to set values related to importing HL7.

Once common storage is configured, the next step is to turn on the import process indexes. There are different indexes for each message type—ADT, BAR, SCH, and ORU—and the index labels begin with those message type abbreviations. Each message type has three associated indexes: Map Provider, Map Client, and Process Records. They are separated to make it easier to track down the processes.

There are two additional indexes that are shared across all HL7 message types: the

HL7\_Make\_Document\_Stubs and the System Events. Most indexes contain default field mappings, which tell CAREWare where to look in the HL7 message for certain data. To activate an index, a user logs in to the Central Administration domain, clicks on Administrative Options, and then edits the HL7 Feed Settings in the lower right-hand corner.

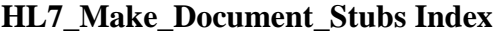

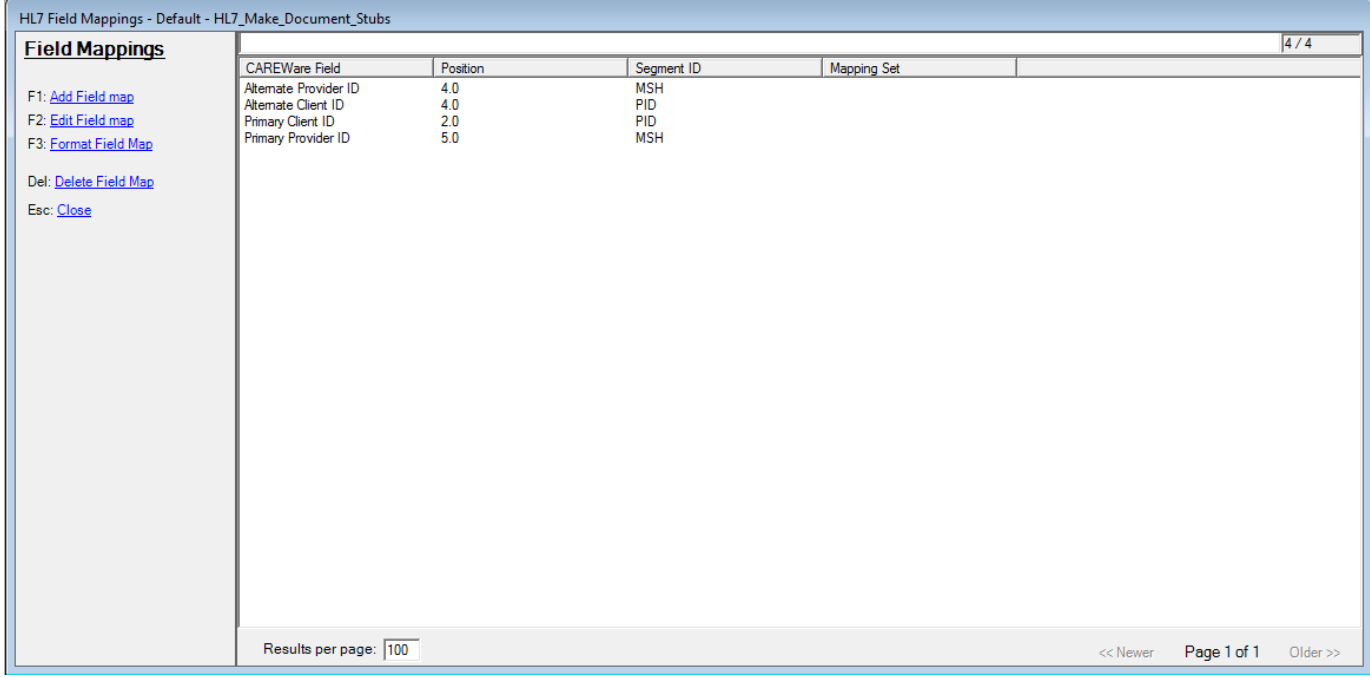

This index has three functions.

- It breaks messages with multiple MSH and PID segments into single messages. A single message consists of one MSH segment, one PID segment, and the data that pertain to that pair.
- It creates a document that CAREWare uses to update the import status of the message.
- It also filters out specific event triggers associated with the message types. Currently CAREWare only imports the specified trigger events below.
	- o ORU : R01
	- o ADT: A01, A03, A11, A34, A35
	- o BAR: P01, P02, P03, P04, P05, P06 (only imports diagnoses in these messages)
	- o SCH: S12, S13, S14

CAREWare creates the four default field mappings when the HL7\_Make\_Document\_Stubs index is activated. The four are match ptn id, alt match ptn id, alt provider id, and provider id. These fields hold the default HL7 locations for the fields used to match the CAREWare domain and patient identifying values along with their alternates. The alternates are used when no values are found in the primary location; if the alternates are blank as well, that import will fail.

# **Map Provider Index**

This index is used to match the provider ID defined in the previous index to a domain in CAREWare. CAREWare creates a mapping record if none exists, and it deletes the messages if the mappings are incomplete or the activation code has not been entered. If a mapping is complete and an activation code is entered for the domain, CAREWare updates the status to *Map Client*.

The Lab Test Mapping Tool's Map Provider form lists all provider mappings. The Lab Test Mapping Tool can be accessed only in the Central Administration domain, via a button on the upper right side of the Administrative Options Menu. The Map Provider records indicate whether they are active—meaning that an activation code has already been registered—or inactive. There are no field mappings for this index. The activation code is generated by jProg and is sent out upon request, usually through the CAREWare Help Desk.

# **ADT, SCH, BAR Map Client Index**

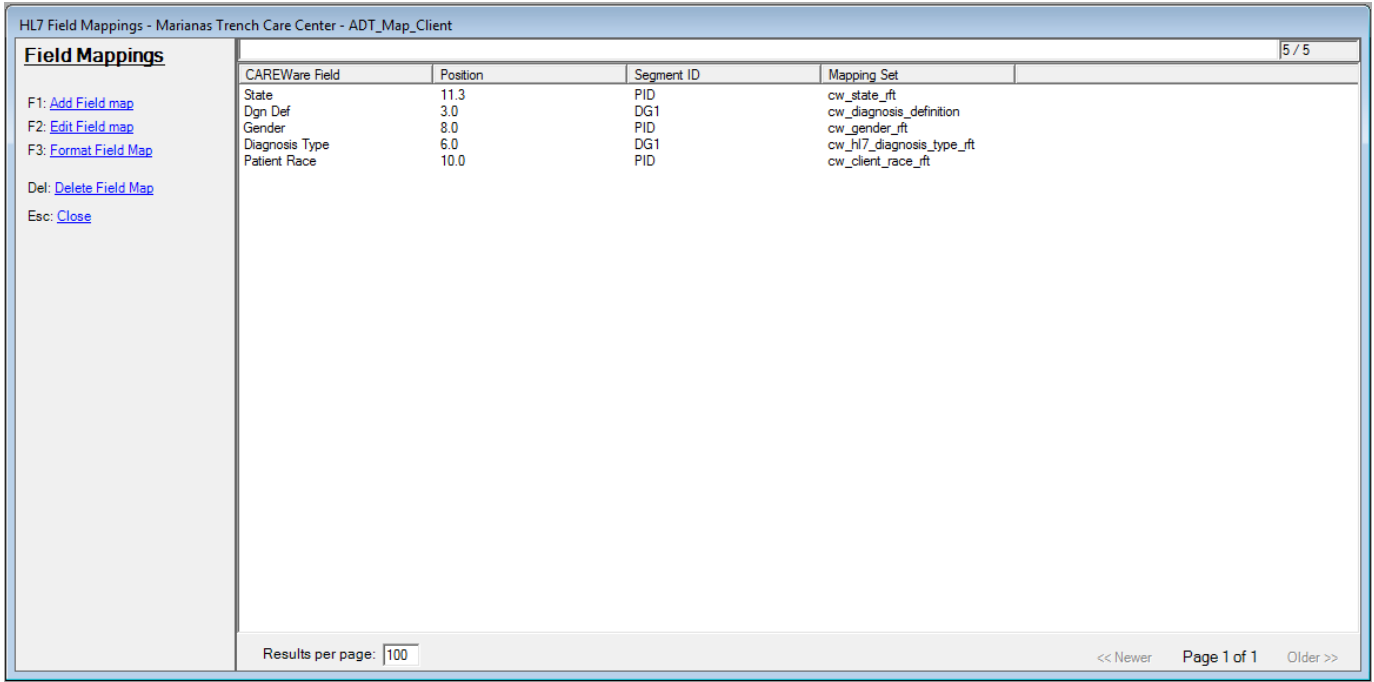

This index processes client matching, using the matching criteria set in the provider mappings. If the ID of an incoming record matches a CAREWare client record, and if that record meets the threshold requirement, then it will be updated to *Process Records*; otherwise the HL7 message will be deleted. The field mappings for this index are:

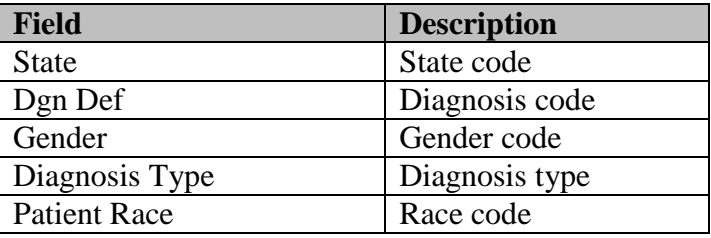

# **ORU Map Client Index**

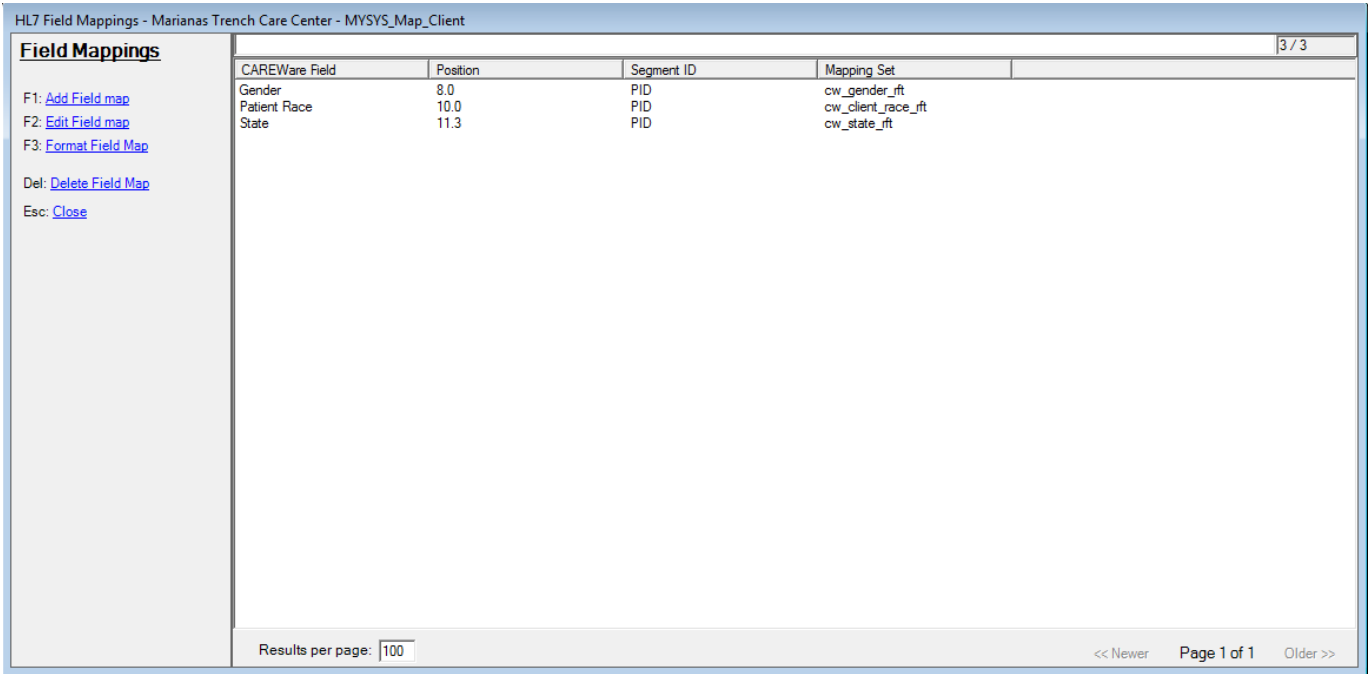

This index processes client matching, using the matching criteria set in the provider mappings. If the ID of an incoming record matches a CAREWare client record, and if that record meets the threshold requirement, then it will be updated to *Process Records*; otherwise the HL7 message will be deleted. The field mappings for this index are:

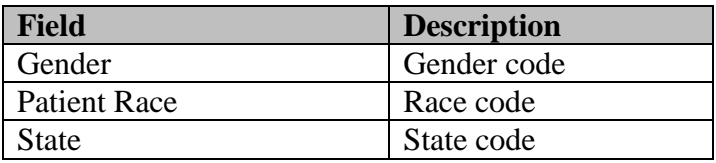

# **ADT Process Records Index**

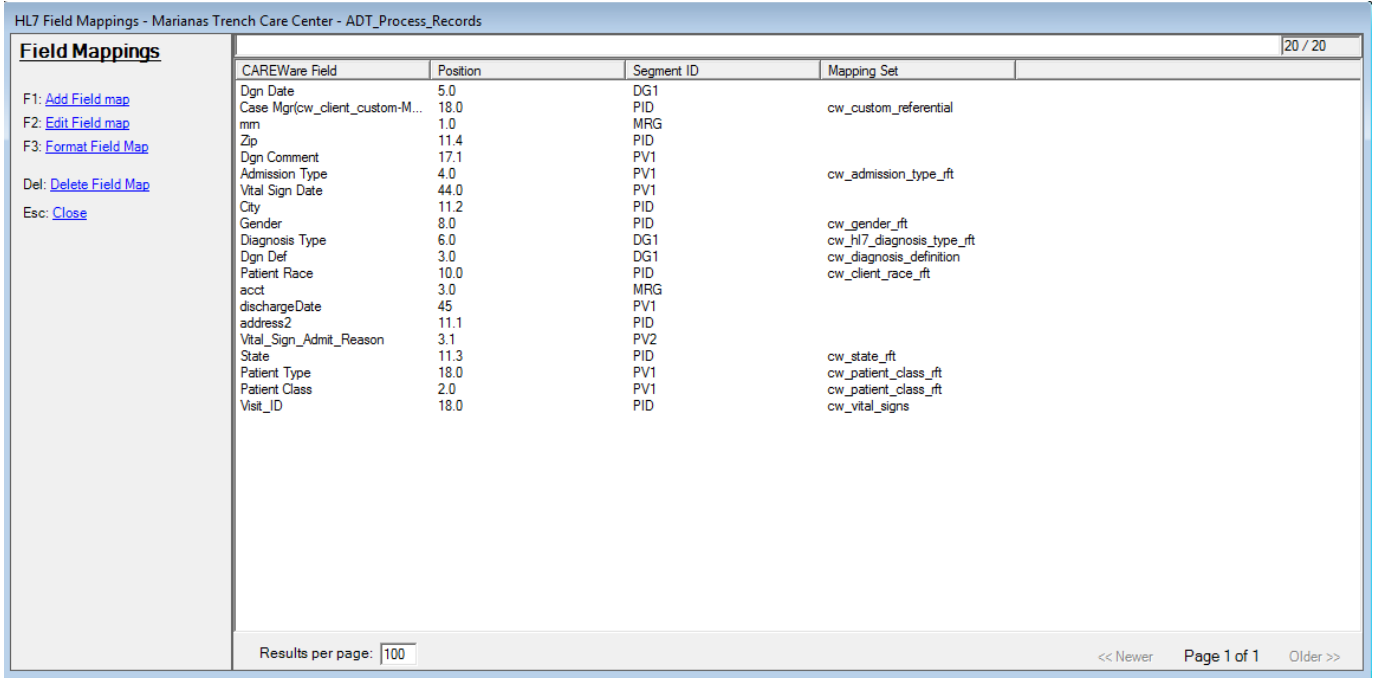

This index imports hospital admissions. The field mappings for this index are listed below.

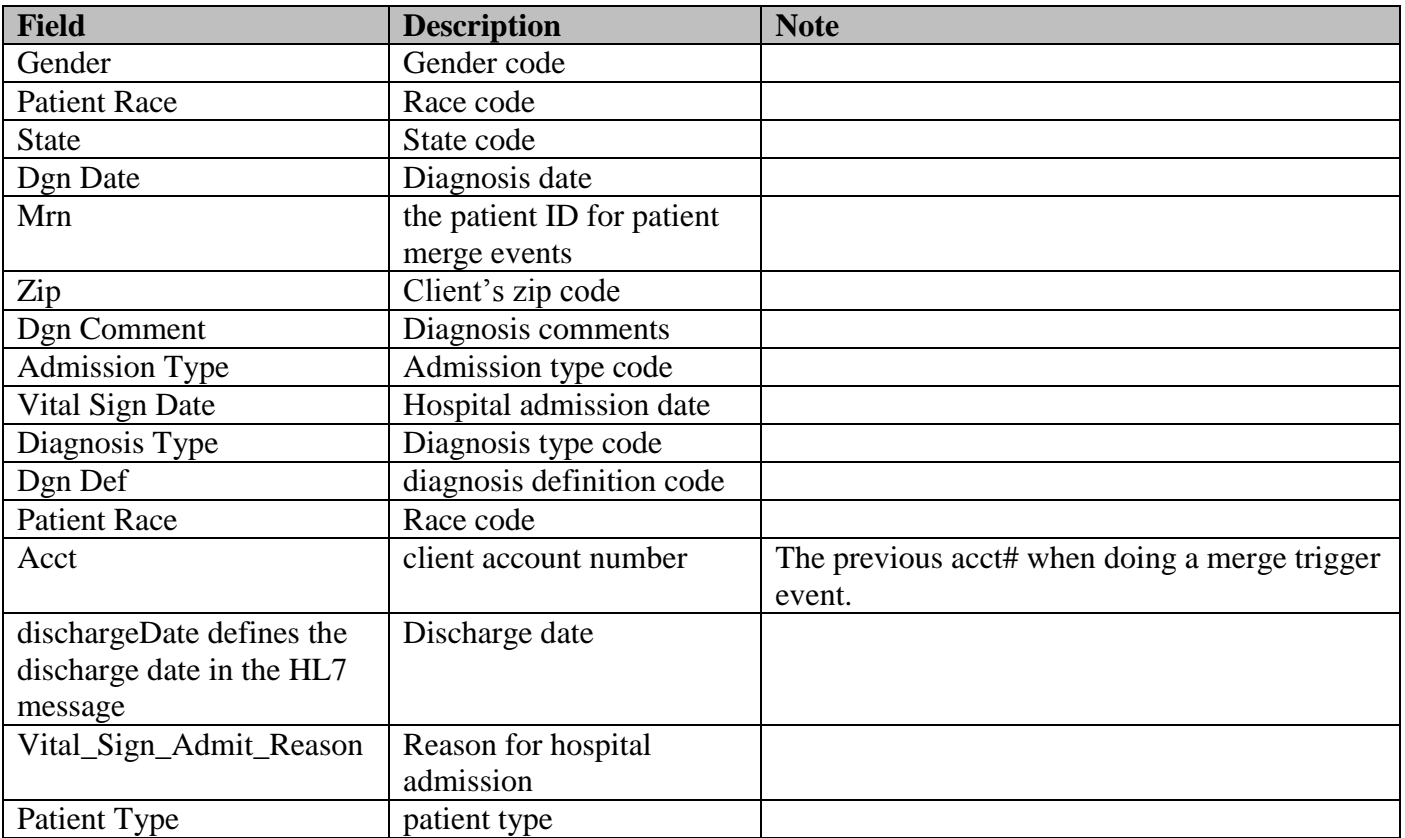

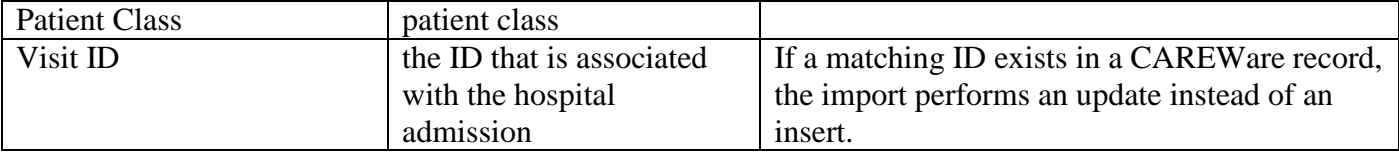

### **BAR Process Records Index**

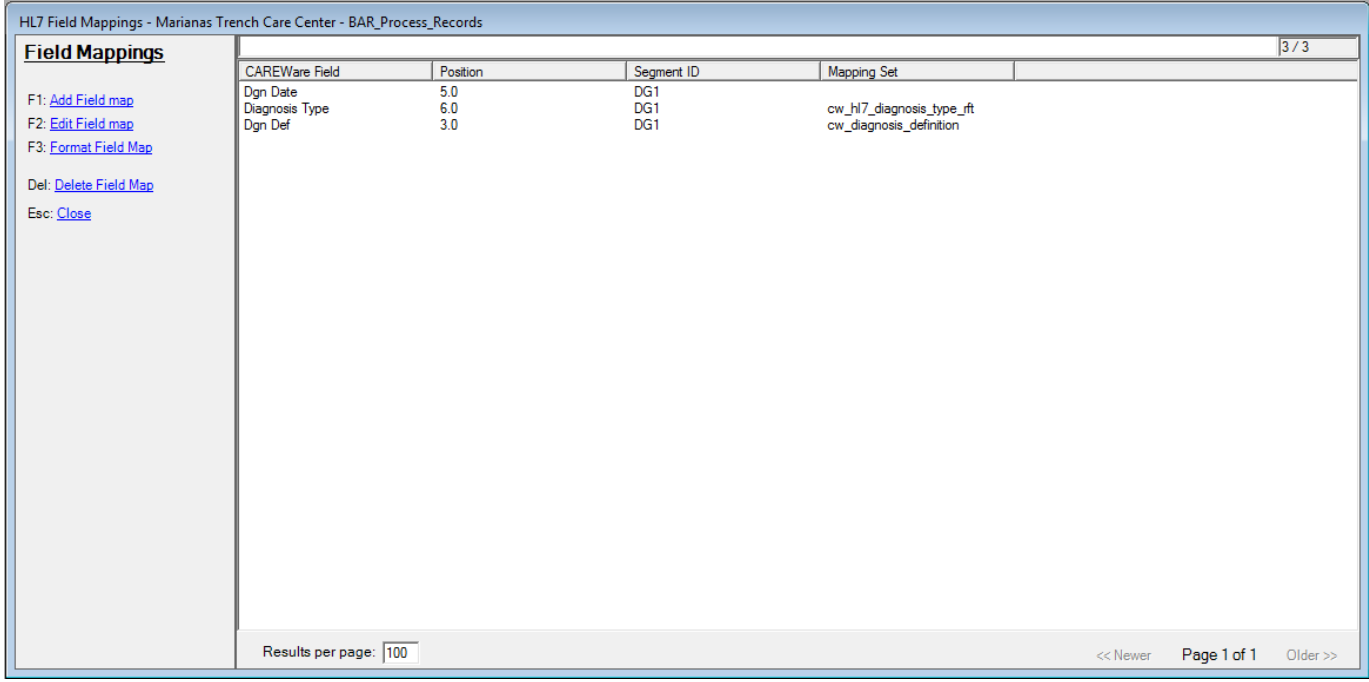

This index processes diagnosis imports.

- Dgn Def defines the diagnosis definition code in the HL7 message
- Diagnosis Type defines the diagnosis type code in the HL7 message
- Dgn Date defines where to find the diagnosis date in the HL7 message

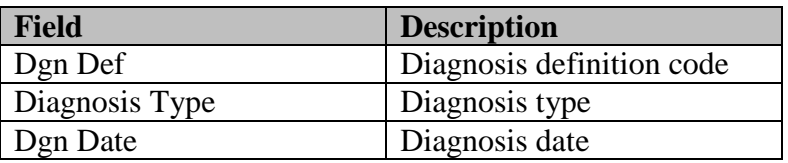

### **ORU Process Records Index**

This index processes test data. All mappings are found in the lab test mapping tool.

## **SCH Process Records Index**

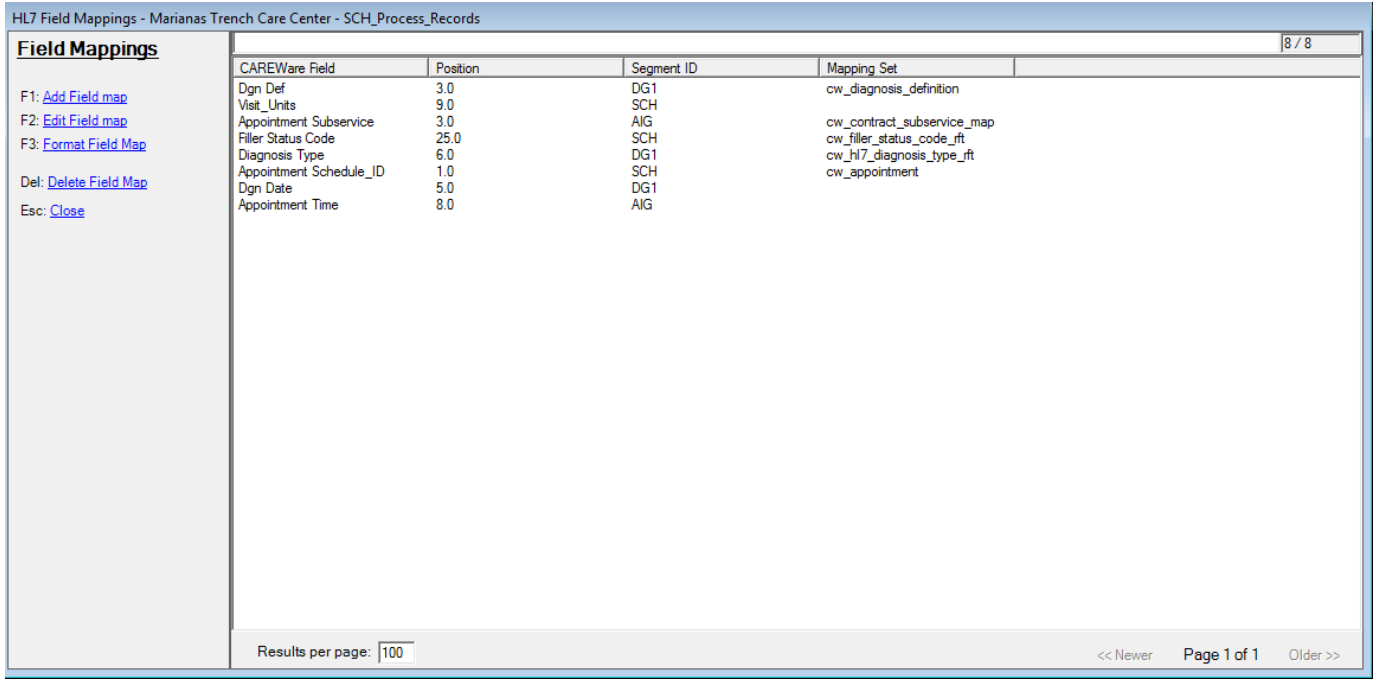

This index imports appointments in CAREWare. It will create services from subservice mappings when a complete appointment trigger is sent and no service exists. Below are the default field mappings.

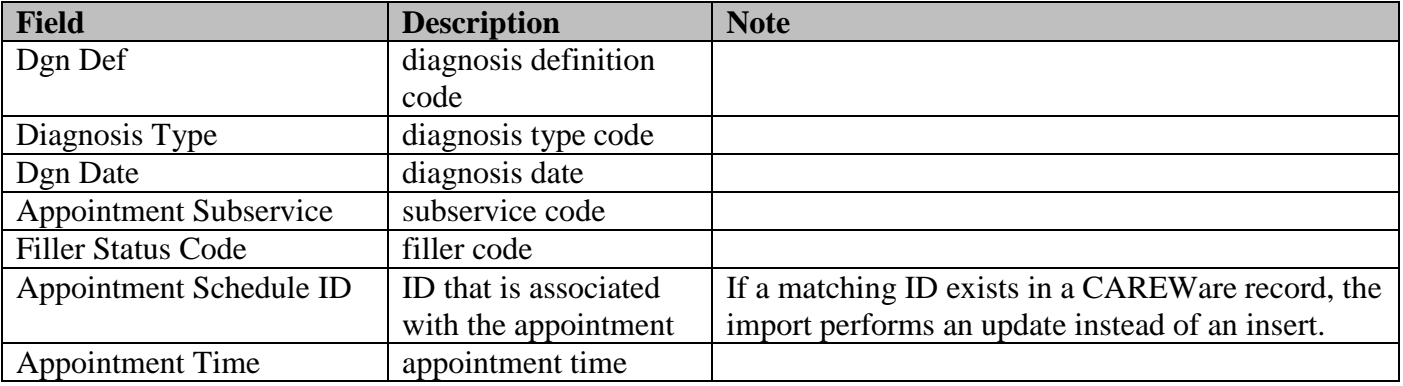

## **HL7 Client Provider Lookup (ADT, ORU, BAR, SCH)**

This index allows the process to find the CAREWare domain by looking for the client first. If a client belongs to more than one domain, the user will indicate the target domain in a custom combo box in the client custom tab. If no domain is set, the process will use the domain for which the patient has the most services. The field mappings will be the same as the client mapping index.

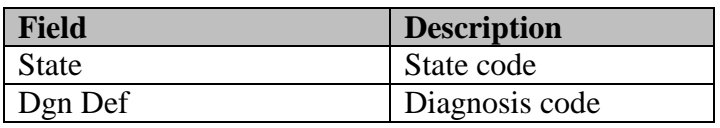

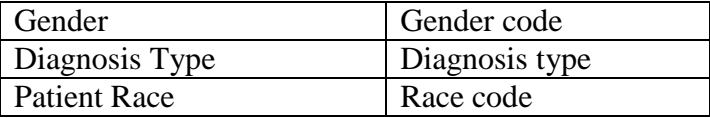

### **User Notification**

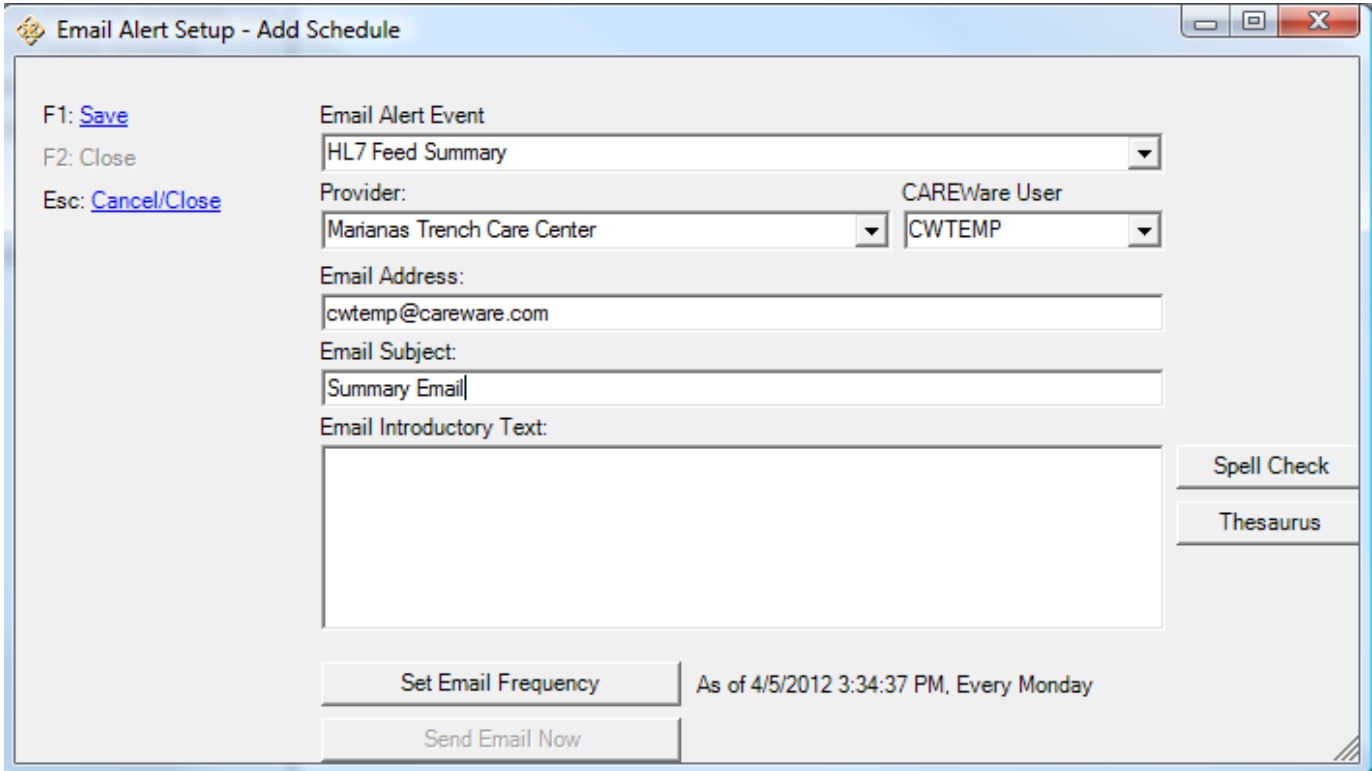

This feature allows users to specify the email address to which CAREWare will send import summaries. Users can specify the time span between emails as well as the exact time to send the emails.

### **Test Conditions**

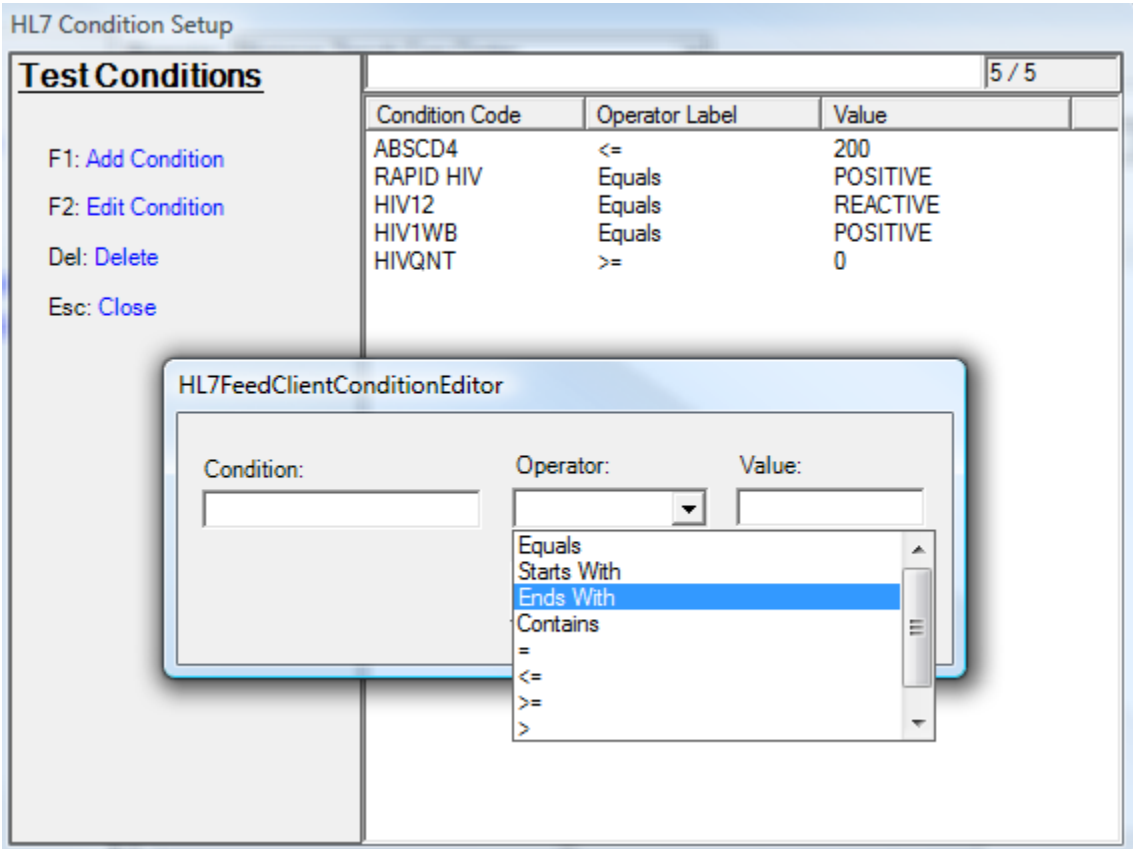

This feature allows users to specify the test conditions that determine whether a patient is added to the observation domain when results are processed. The Condition Code is the test code sent by the lab. The Operator is the user-specified mathematical or string comparison operator. For quantitative results, it is recommended to use one of the following the mathematical operators:

- $\bullet$  = (equals)
- $\bullet \quad$  < (less than)
- $\bullet$  > (greater than)
- $\bullet \quad \langle = (\text{less than or equal to})$
- $\bullet \quad >= (greater than or equal to)$

For qualitative test results, users can use string comparison operators such as "Equals," "Starts With," "Ends with," and "Contains."

# **Diagnosis Conditions**

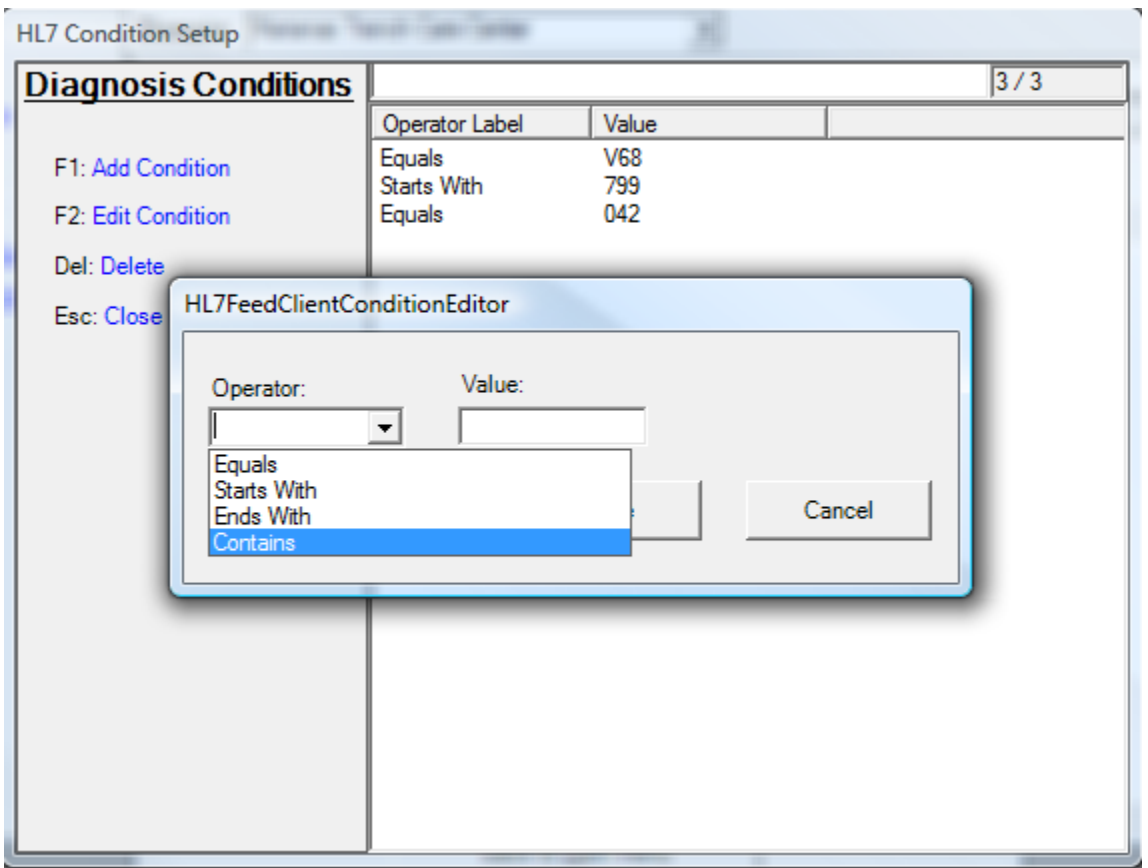

This feature allows users to specify the diagnosis conditions that determine whether a patient is added to the observation domain when results are processed. The operator contains the string comparison operators, and the value is the ICD code that identifies the diagnosis.

### **Generic Conditions**

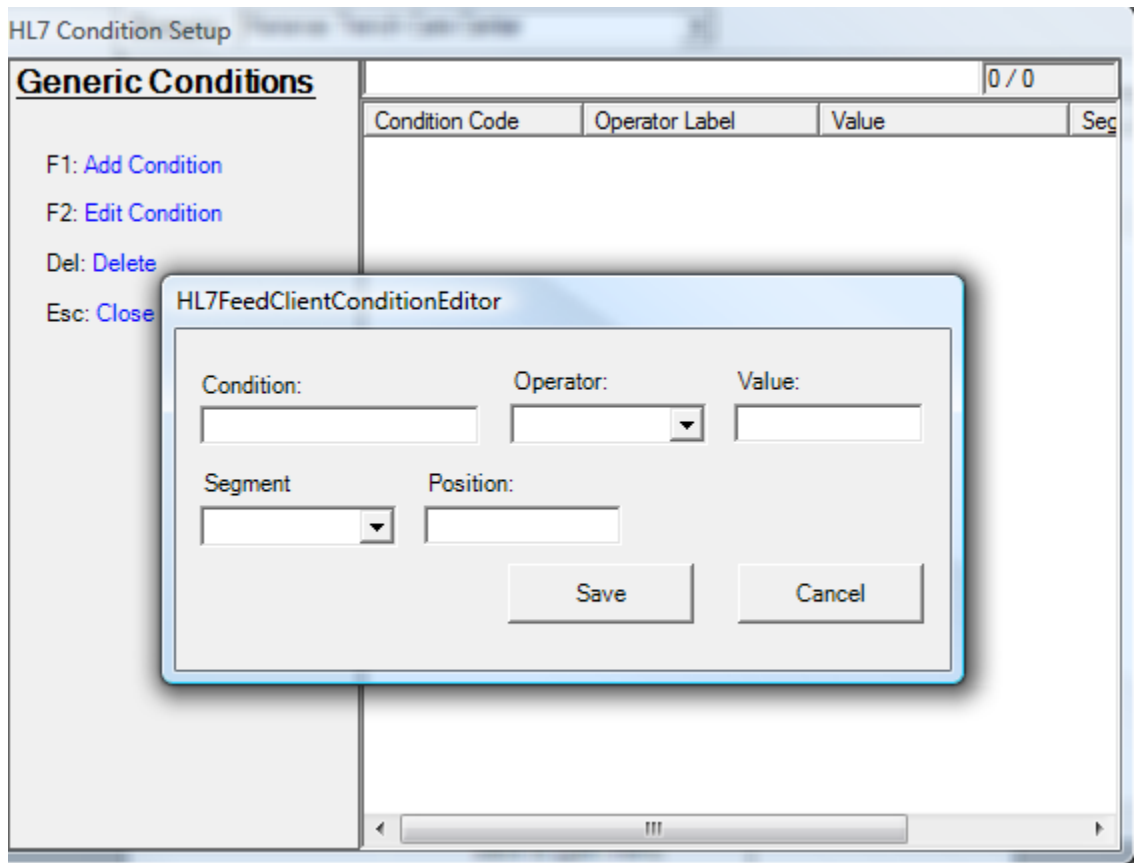

Generic conditions allow a user to specify any value from any place in the HL7 message as a condition that will trigger the addition of a patient to the observation domain. The Condition box is where the user enters the HL7 code, the Operator box allows the user to set the comparison operator, and the Value is the HL7 value. The Segment is the HL7 message segment, and the Position allows the user to specify the exact location.

### **Auto Add Encounter**

When this box is checked, CAREWare automatically adds an encounter date if no encounter date exists for any encounter data (tests, diagnoses, or hospital admissions) that come in. Unchecking will not remove encounter dates that were previously automatically added; it will simply not add encounter dates for existing imports.